# **คู่มือการใช้งานโปรแกรม HCM Strategy Management ถ่ายทอดเป้ าประสงค ์**

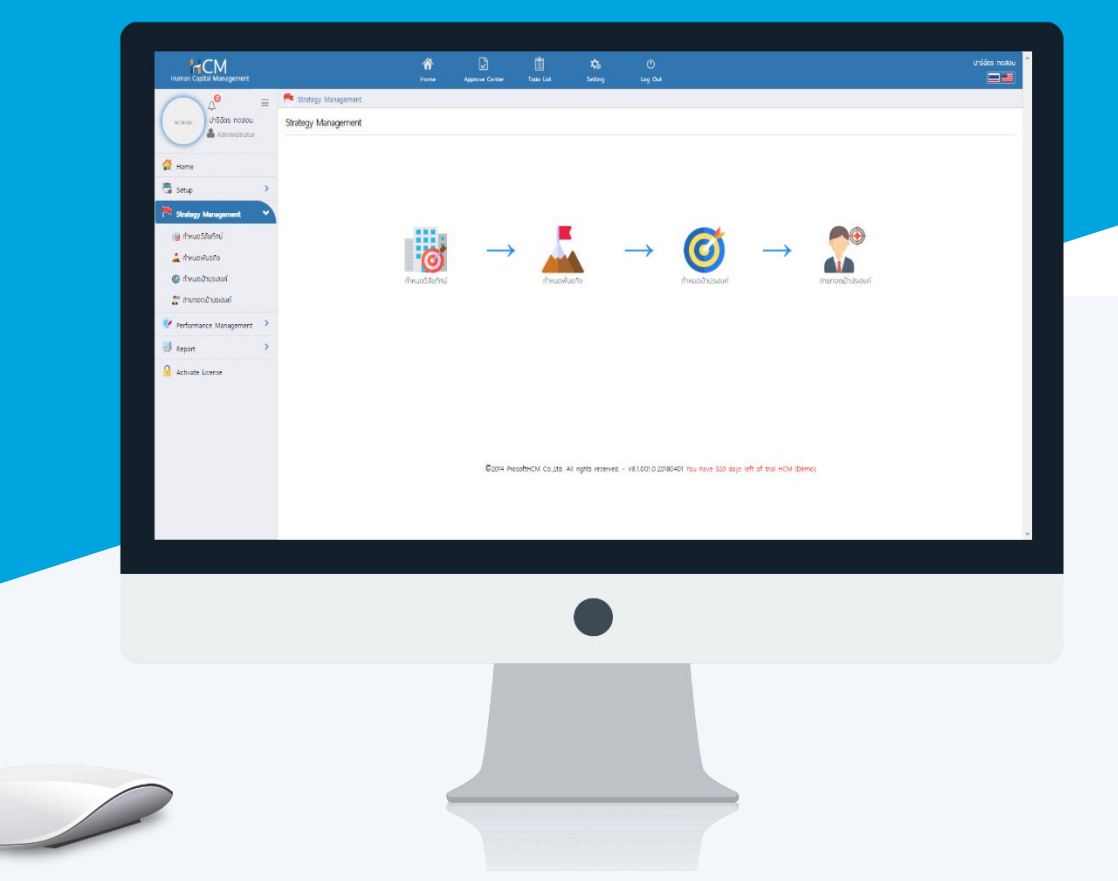

# **สารบัญ**

# **Strategy Management**

# การถ่ายทอดเป้าประสงค์

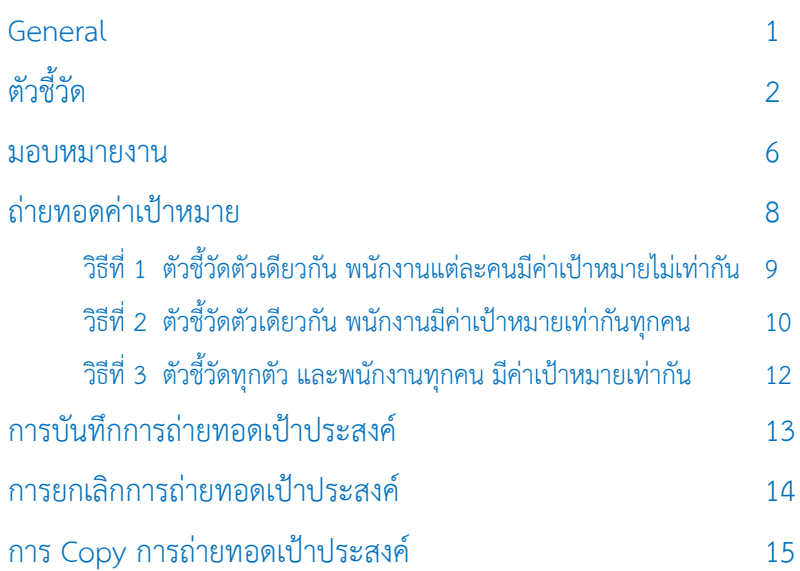

#### **ถ่ายทอดเป้าประสงค์**

เป็นการกำหนดตัวชี้วัดที่จะใช้ในการประเมินผลสัมฤทธิ์ (KPI) โดยจะการมอบหมายงานให้พนักงานในสังกัดหน่วยงานที่ ระบุไว้ในการกำหนดเป้าประสงค์ รวมไปถึงการถ่ายทอดค่าเป้าหมาย ว่าในแต่ละตัวชี้วัด พนักงานแต่ละคนจะค่าเป้าหมาย เท่าไหร่ ซึ่งพนักงานไม่จำเป็นต้องใช้ตัวชี้วัดทุกตัวที่กำหนดไว้ก็ได้ ผู้ใช้สามารถเข้าถึงหน้าจอได้ที่ "Strategy Management" > "ถ่ายทอดเป้าประสงค์"

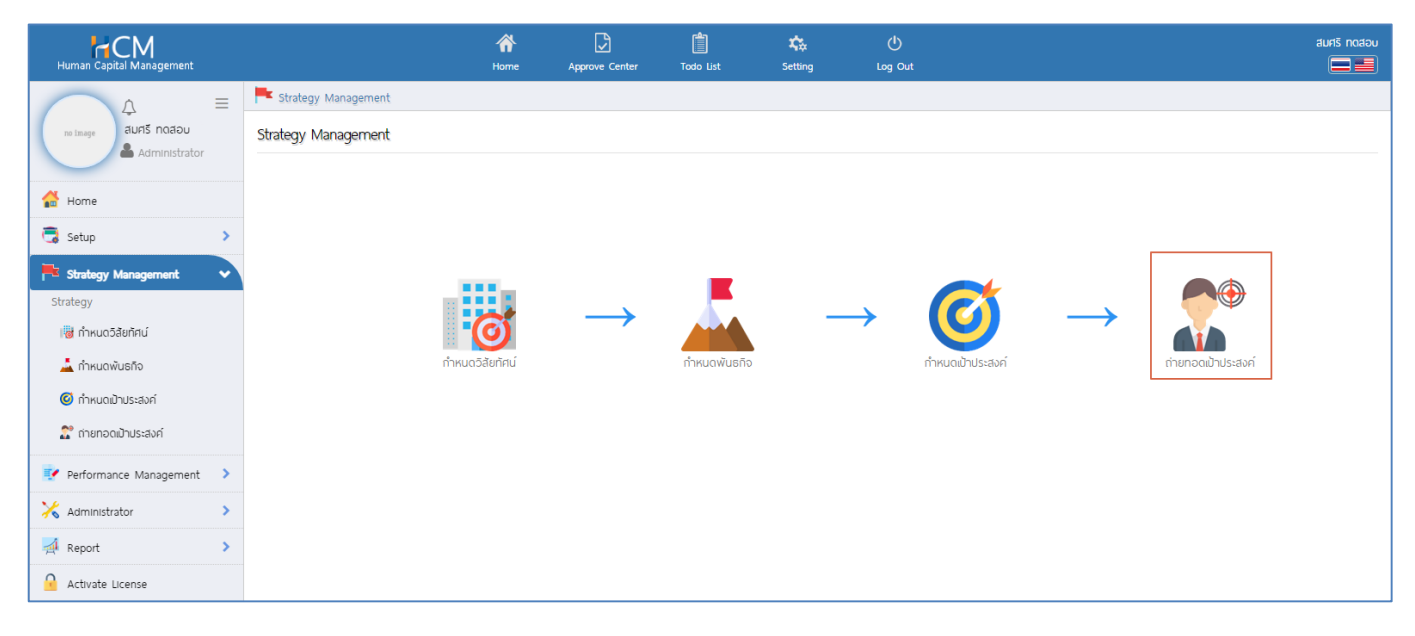

เมื่อเข้าถึงหน้า List หากต้องการเพิ่มการถ่ายทอดเป้าประสงค์ให้กด  $+$  New

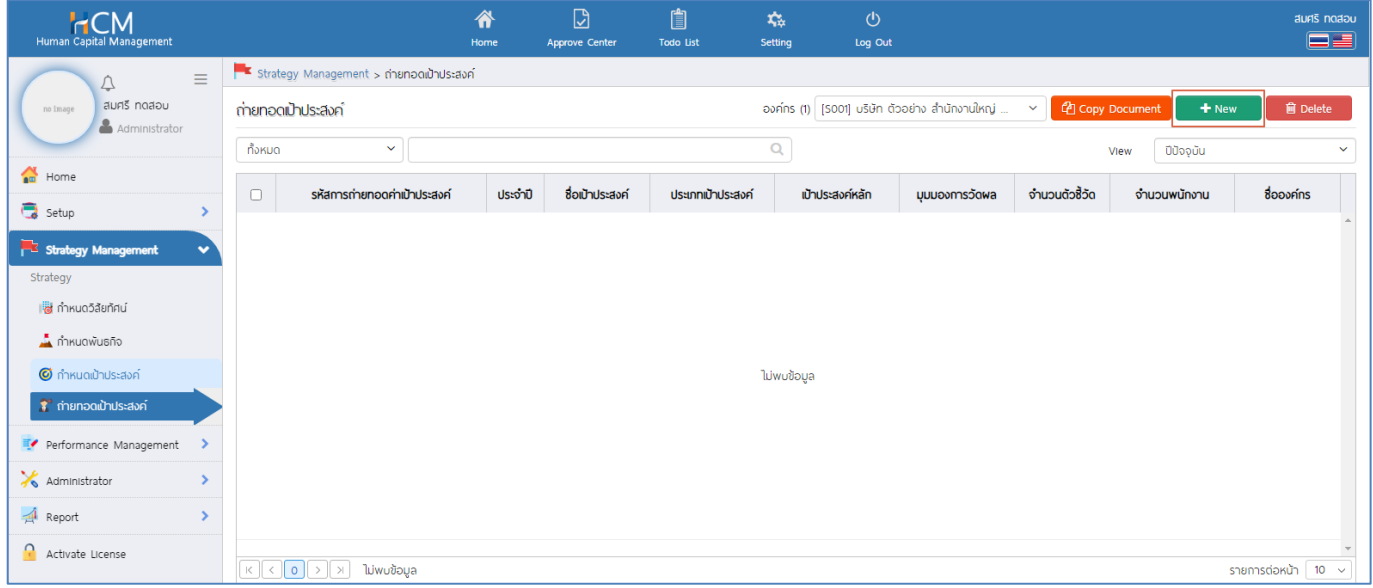

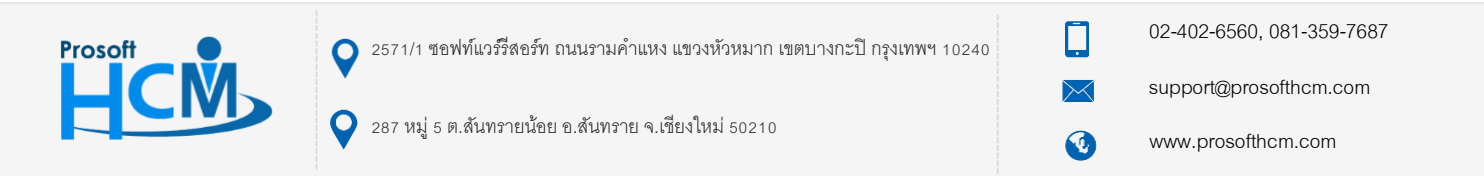

#### <span id="page-3-0"></span>**Tab General**

ระบุรหัสการถ่ายทอดเป้าประสงค์ เลือกปี และเลือกรอบการประเมินที่มีผล เลือกรหัสเป้าประสงค์โดยการกด จากนั้น เมื่อเลือกข้อมูลเรียบร้อยแล้วให้ไปที่ "<u>Tab ตัวขี้วัด</u>"

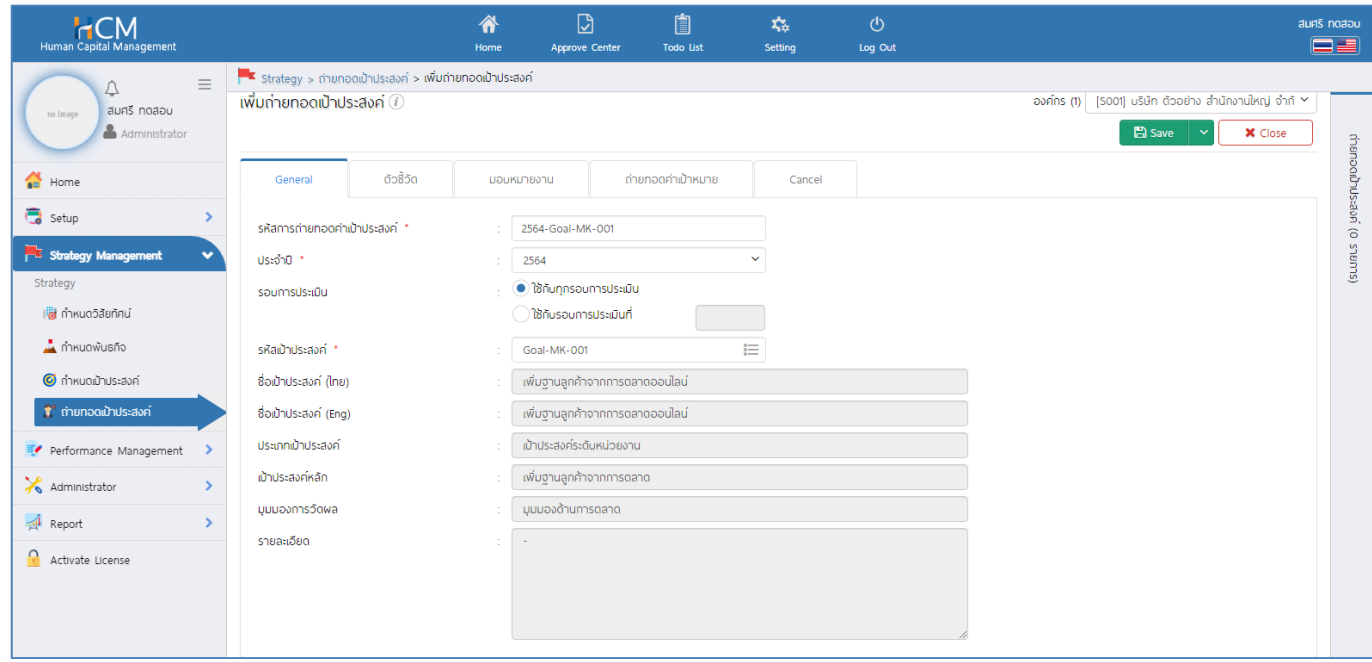

#### **หมายเหตุ**

- 1. รอบการประเมิน มี 2 ตัวเลือกคือ
	- ใช้กับทุกรอบการประเมิน ซึ่งจะมีผลกับพนักงานในทุกรอบการประเมิน (**แนะน า**)
	- ใช้กับรอบการประเมินที่..... มีผลกับรอบที่ระบุเท่านั้น
- 2. เพื่อให้ง่ายต่อการกำหนดรหัสการถ่ายทอดเป้าประสงค์ สามารถเลือกรหัสเป้าประสงค์ก่อน แล้วคัดลอกรหัส เป้าประสงค์ไปใช้ในการกำหนดรหัสการถ่ายทอดเป้าประสงค์ โดยอาจจะเพิ่มปีกำกับไว้ เช่น 2564-Goal-MK-001

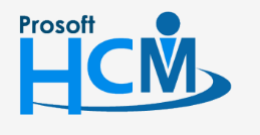

 $\bigcirc$  2571/1 ซอฟท์แวร์รีสอร์ท ถนนรามคำแหง แขวงหัวหมาก เขตบางกะปิ กรุงเทพฯ 10240

02-402-6560, 081-359-7687

support@prosofthcm.com

Π

Ø

www.prosofthcm.com

## <span id="page-4-0"></span>**Tab ตัวชี้วัด**

เป็นการเลือกตัวชี้วัดที่ต้องการถ่ายทอดให้พนักงานโดย Click แล้วเลือก ตัวชี้วัดที่ต้องการถ่ายทอดให้พนักงาน หากเลือกเรียบร้อยแล้วให้ Click <sup>ตาม</sup> เพื่อยืนยันการเลือกตัวชี้วัด

#### **หมายเหตุ**

- สามารถค้นหาตัวชี้วัดที่ต้องการได้ โดยการระบุคำค้นหาแล้ว Click  $\textcircled{2}$
- หากต้องการเลือกทั้งหมดสามารถเลือก ตรงหัวคอลัมน์ ระบบจะเลือกรายการที่อยู่ในหน้าจอนั้น
- ระบบจะ Default ไว้ที่ 10 รายการ หากต้องการให้แสดงมากกว่า 10 รายการ สามารถเลือกรายการต่อหน้า  $\overline{\phantom{a}}$  10  $\overline{\phantom{a}}$  ได้ โดยจะมีรายการให้เลือกตั้งแต่ 10, 20, 30, 40 และ 50

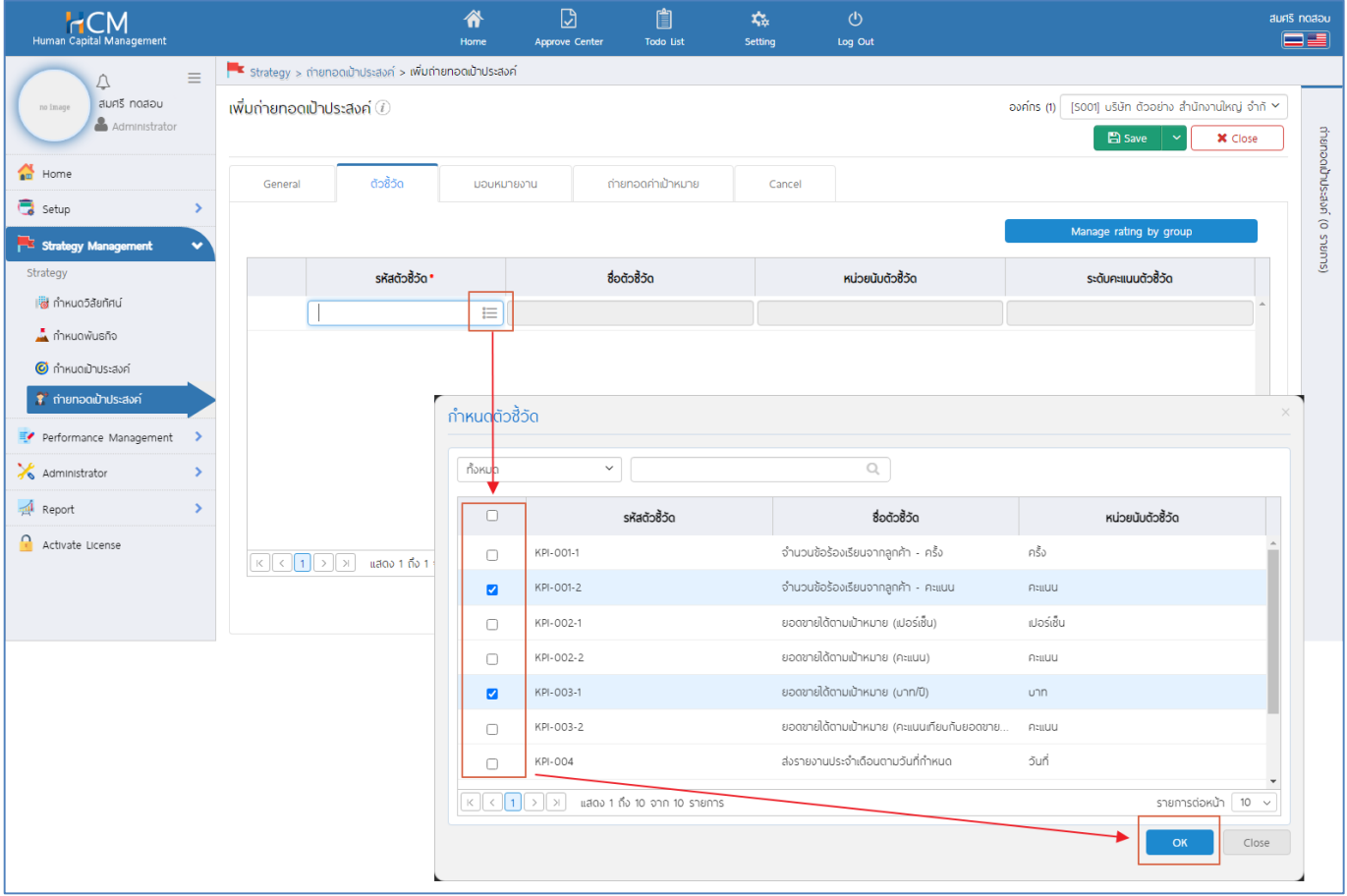

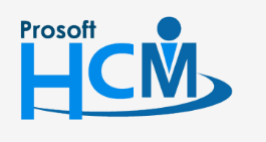

 $\bigcirc$  2571/1 ซอฟท์แวร์รีสอร์ท ถนนรามคำแหง แขวงหัวหมาก เขตบางกะปิ กรุงเทพฯ 10240

02-402-6560, 081-359-7687

support@prosofthcm.com

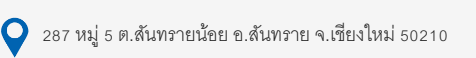

Ø www.prosofthcm.com

◨

เมื่อเลือกตัวชี้วัดแล้ว จะแสดงรายการตัวชี้วัดที่ได้เลือกไว้ดังภาพ

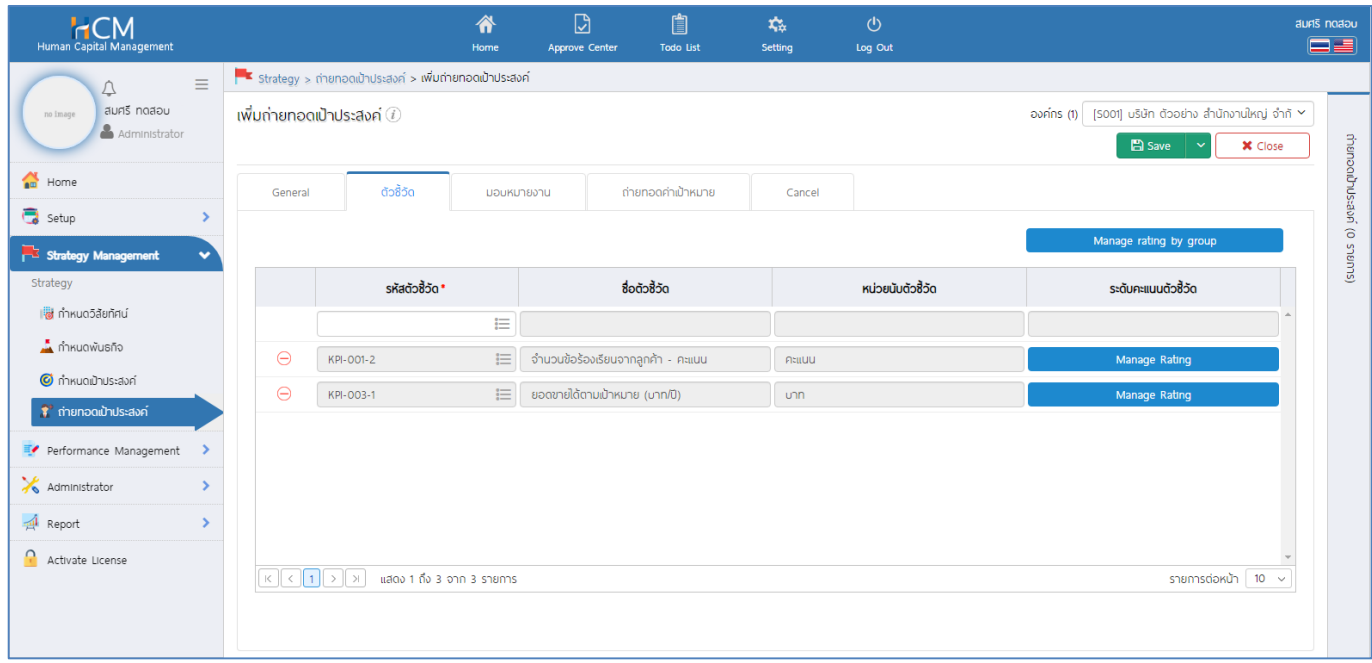

สามารถตรวจสอบและแก้ไข Rating ของแต่ละตัวชี้วัดได้ โดยกดที่ จะแสดง Default Rating ของตัวชี้วัดที่ได้กำหนดมาจากหน้าจอ "Setup" > "กำหนดตัวชี้วัด" ให้อัตโนมัติ เมื่อเลือกข้อมูลเรียบร้อยแล้วให้ไปที่ "Tab [มอบหมายงาน"](#page-7-0)

# ตัวอย่างตัวชี้วัดที่กำหนด Default Rating จะแสดงช่วงคะแนนจากกากำหนด Default KPI Rating มาให้อัตโนมัติ

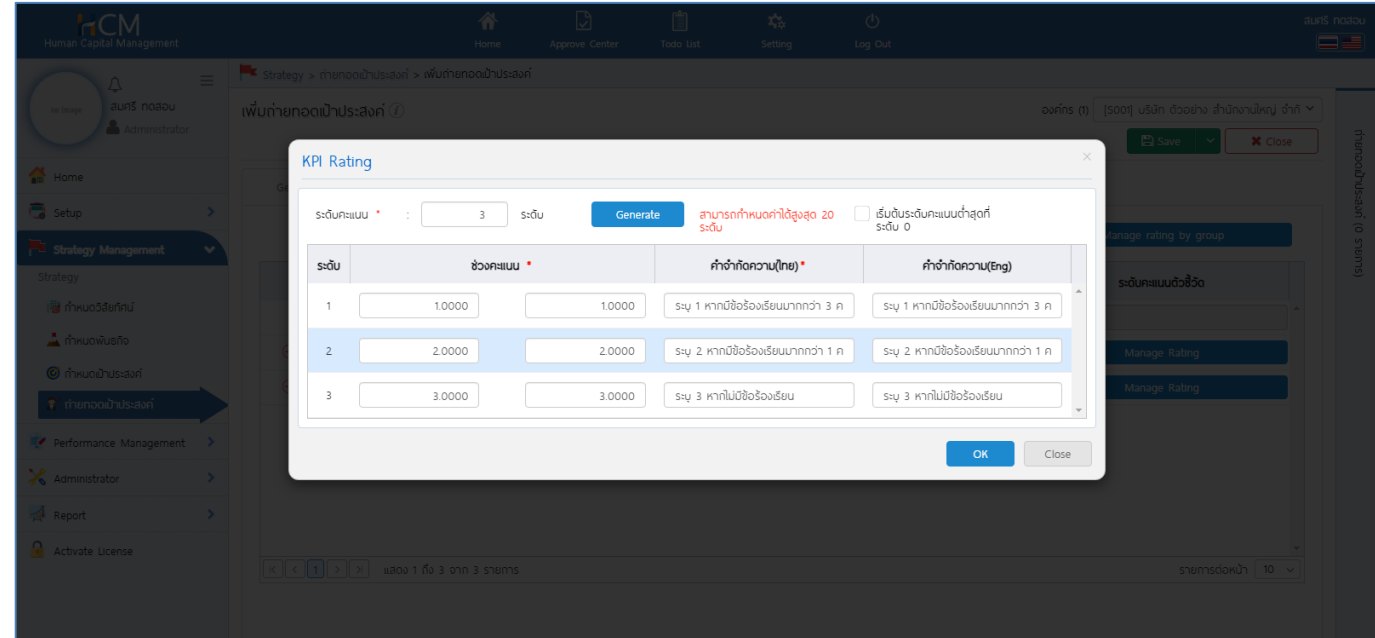

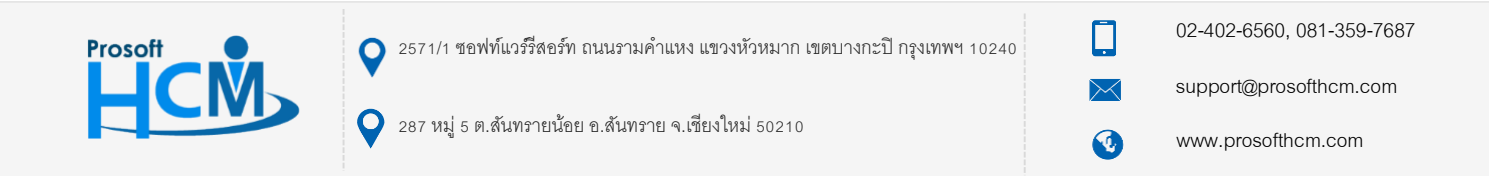

ตัวอย่างตัวชี้วัดที่ไม่ได้กำหนด Default Rating จะดึงช่วงคะแนนจากระดับคะแนนผลการปฏิบัติงานมาอ้างอิง

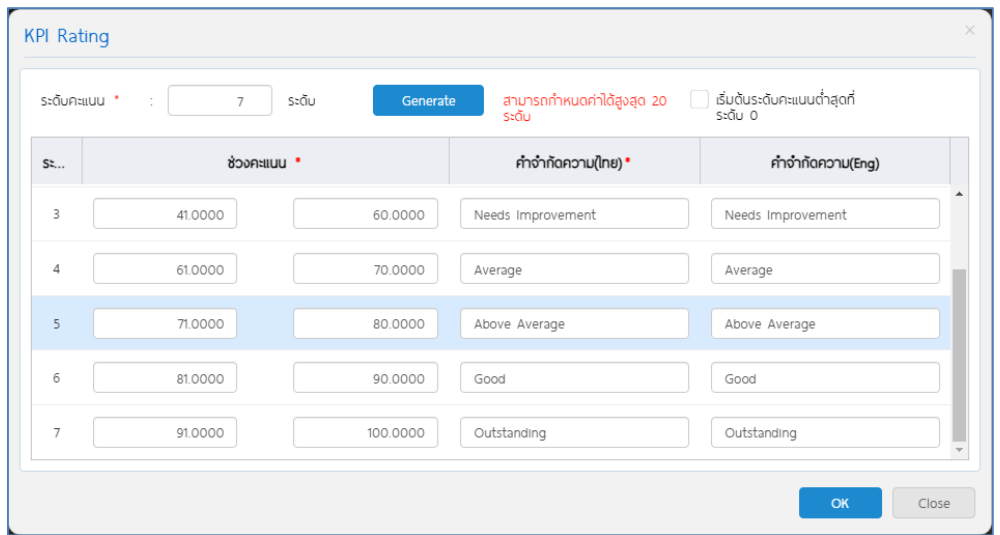

หรือหากต้องการแก้ไขตัวชี้วัดทุกตัวให้ใช้ช่วงคะแนนเดียวกัน สามารถกด **และ Sanage rating by group ( ) แ**ละเลือกตัวชี้วัด ู่ที่ต้องการแก้ไขช่วงคะแนน ระบุระดับคะแนน จากนั้นกด <mark>เพื่อสร้างแลน</mark> เพื่อสร้างแถวสำหรับกำหนดช่วงคะแนนใหม่ และระบุช่วง คะแนนที่ต้องการกำหนดใหม่ เมื่อกำหนดเรียบร้อยแล้ว กด <mark>เพื่อ จหมา</mark> เพื่อยืนยันการเลือกตัวชี้วัด ตัวชี้วัดทุกตัวที่เลือก จะ เปลี่ยนมาใช้ช่วงคะแนนเดียวกัน

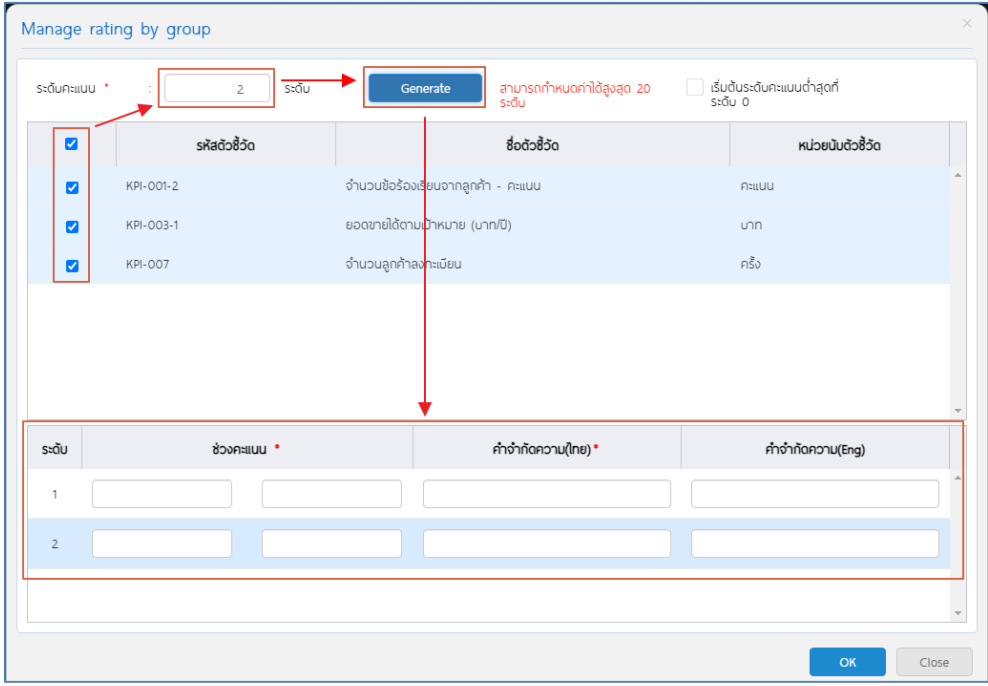

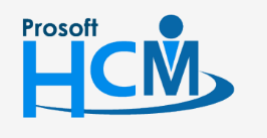

 $\bigcirc$  2571/1 ซอฟท์แวร์รีสอร์ท ถนนรามคำแหง แขวงหัวหมาก เขตบางกะปิ กรุงเทพฯ 10240

02-402-6560, 081-359-7687

support@prosofthcm.com

www.prosofthcm.com

◨

4

 $\bullet$  287 หมู่ 5 ต.สันทรายน้อย อ.สันทราย จ.เชียงใหม่ 50210

#### **หมายเหตุ**

- 1. ตัวชี้วัดที่ไม่ได้กำหนด Default Rating KPI มาจากหน้า "กำหนดตัวชี้วัด" จะ Default ช่วงคะแนนอ้างอิงจาก "Setup" > "ระดับคะแนนผลการปฏิบัติงาน"
- 2. กรณีไม่ต้องการใช้ Default Rating ของตัวชี้วัดหรือค่า Default จากระดับคะแนนผลการปฏิบัติงาน สามารถระบุ ระดับคะแนน และ <mark>โ<sup>Generate ไ</mark>ระดับใหม่ จากนั้นระบุช่วงคะแนนที่ต้องการใหม่อีกครั้ง หลังจากกำหนด KPI Rating</mark></sup> ใหม่แล้วให้กด <sup>(พ</sup>ับ เพื่อยืนยันการกำหนด KPI Rating ใหม่ได้
- 3. ตัวชี้วัดสามารถให้เริ่มนับระดับจาก 0 ได้ (กรณีช่วงคะแนนที่ระบุอยู่ในระดับ 0 ตัวชี้วัดข้อดังกล่าวจะได้คะแนน 0)

#### <span id="page-7-0"></span>**Tab มอบหมายงาน**

เป็นการเลือกพนักงานสำหรับมอบหมายงานให้ใช้เป้าประสงค์ โดยการ Click  $\overline{\phantom{X}}$  แล้วเลือก  $\blacksquare$  พนักงานที่ต้องการ จากนั้น Click <sup>OK</sup>

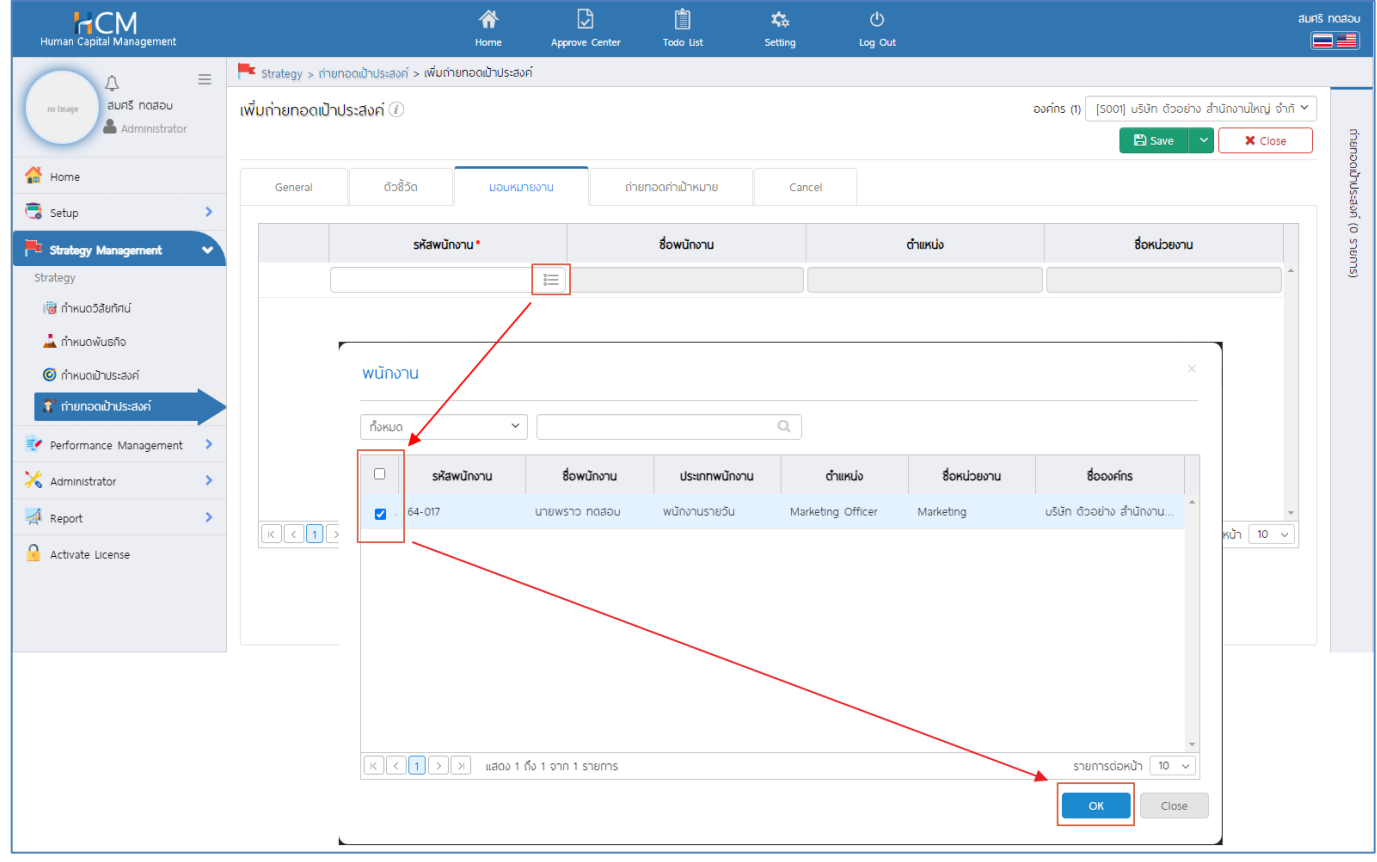

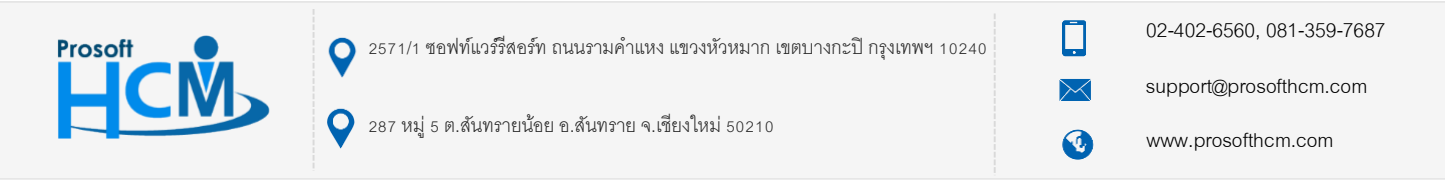

เมื่อเลือกแล้วจะแสดงรายชื่อพนักงานดังภาพ เมื่อเลือกข้อมูลเรียบร้อยแล้วให้ไปที่ Tab "ถ่ายทอดค่าเป้าหมาย"

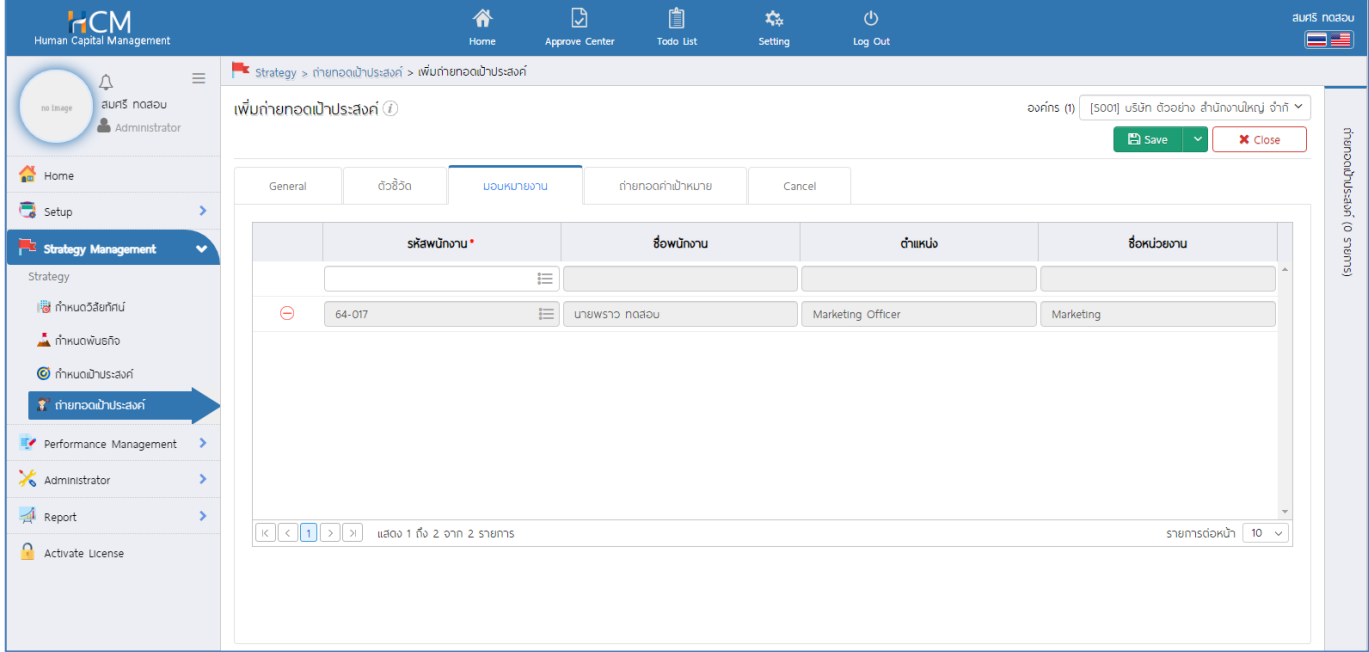

#### **หมายเหตุ**

<span id="page-8-0"></span>1. ชื่อพนักงานจะอ้างอิงจากการกำหนดหน่วยงานที่การกำหนดเป้าประสงค์ที่อ้างอิงมาใช้ถ่ายทอดเป้าประสงค์

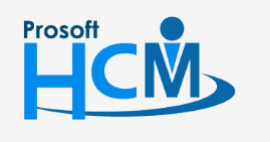

 $\bigcirc$  2571/1 ซอฟท์แวร์รีสอร์ท ถนนรามคำแหง แขวงหัวหมาก เขตบางกะปิ กรุงเทพฯ 10240

02-402-6560, 081-359-7687

support@prosofthcm.com

www.prosofthcm.com

□

O

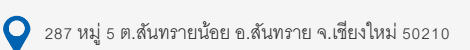

#### **Tab ถ่ายทอดค่าเป้าหมาย**

เป็นการกำหนดเป้าหมายของตัวชี้วัดแต่ละตัวที่คาดหวังให้กับพนักงานที่ถูกมอบหมายงานทำได้ตามเป้าหมาย สามารถกำหนดได้ 3 วิธี

[วิธีที่ 1 ตัวชี้วัดตัวเดียวกัน พนักงานแต่ละคนมีค่าเป้าหมายไม่เท่ากัน](#page-10-0)

[วิธีที่ 2 ตัวชี้วัดตัวเดียวกัน พนักงานมีค่าเป้าหมายเท่ากันทุกคน](#page-11-0)

[วิธีที่ 3 ตัวชี้วัดทุกตัว และพนักงานทุกคน มีค่าเป้าหมายเท่ากัน](#page-13-0)

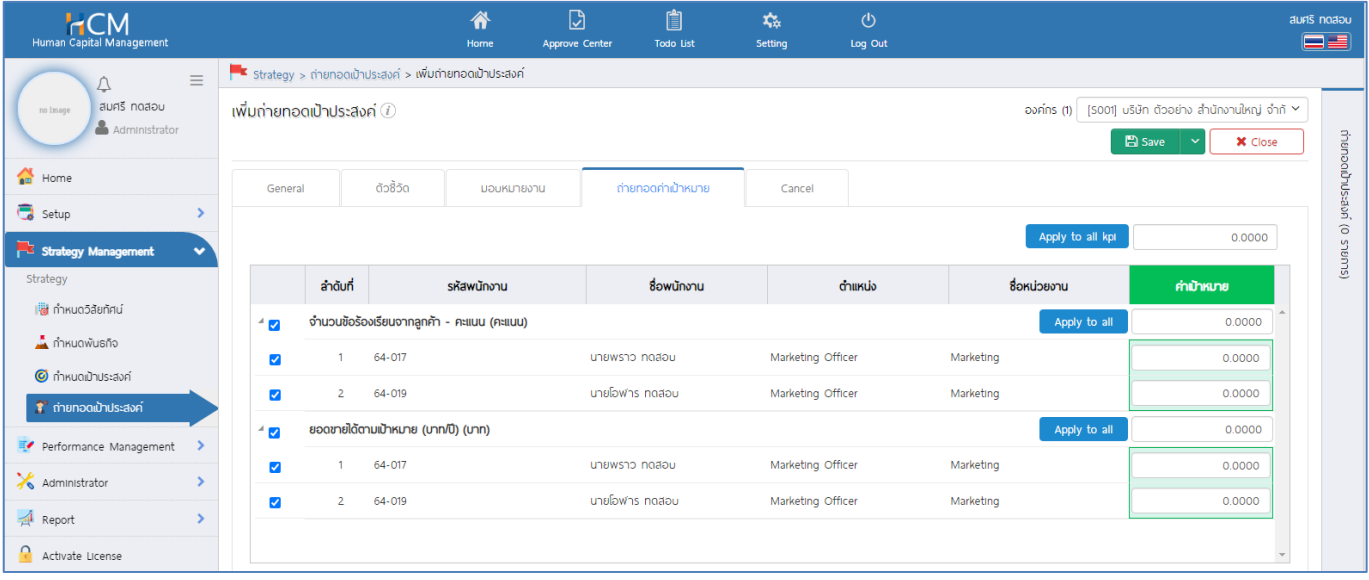

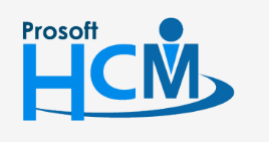

 $\bigcirc$  2571/1 ซอฟท์แวร์รีสอร์ท ถนนรามคำแหง แขวงหัวหมาก เขตบางกะปิ กรุงเทพฯ 10240

02-402-6560, 081-359-7687

support@prosofthcm.com

□

O

www.prosofthcm.com

 $\bullet$  287 หมู่ 5 ต.สันทรายน้อย อ.สันทราย จ.เชียงใหม่ 50210

# <span id="page-10-0"></span>**วิธีที่ 1 ตัวชี้วัดตัวเดียวกัน พนักงานแต่ละคนมีค่าเป้าหมายไม่เท่ากัน**

**ตัวอย่าง** ยอดขายได้ตามเป้าหมาย (บาท/ปี)

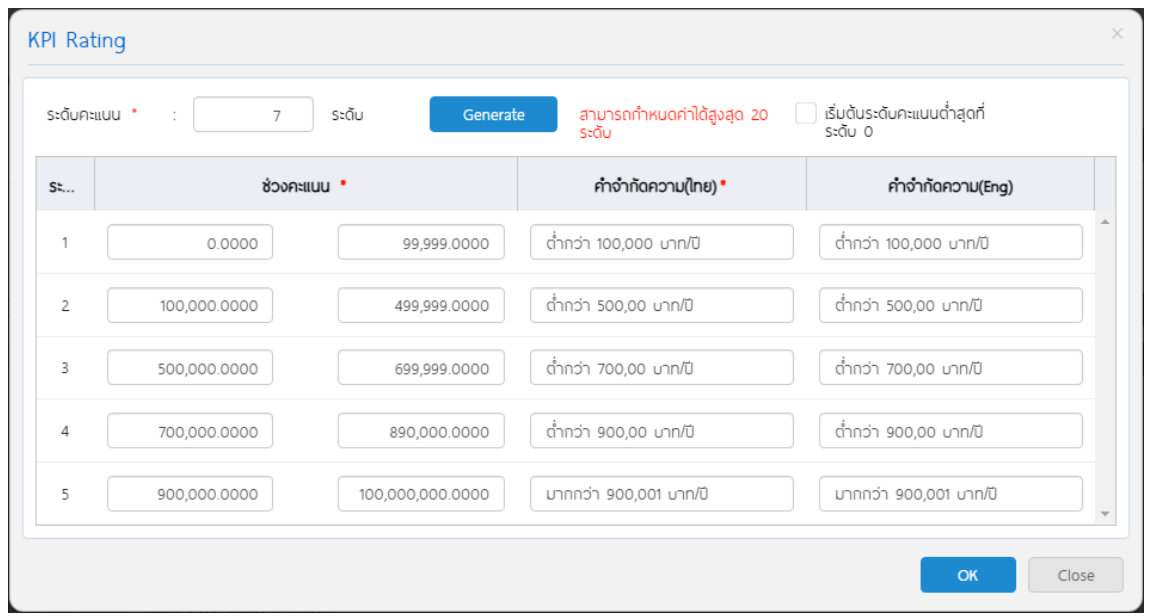

การระบุค่าเป้าหมาย ต้องเทียบจากการกำนหนดช่วงคะแนน (KPI Rating) ของแต่ละตัวชี้วัด ตัวอย่างค่าเป้าหมายของ พนักงานแต่ละคน สามารถระบุค่าเป้าหมายในแถวของพนักงานในตัวชี้วัดที่ต้องการกำหนด แล้วให้ระบบคำนวณคะแนนจากค่า งานจริงเทียบกับKPI Rating เช่น

นายพราว ค่าเป้าหมายคือ "500,000" บาท/ปี

นายโอฬาร ค่าเป้าหมายคือ "700,000" บาท/ปี

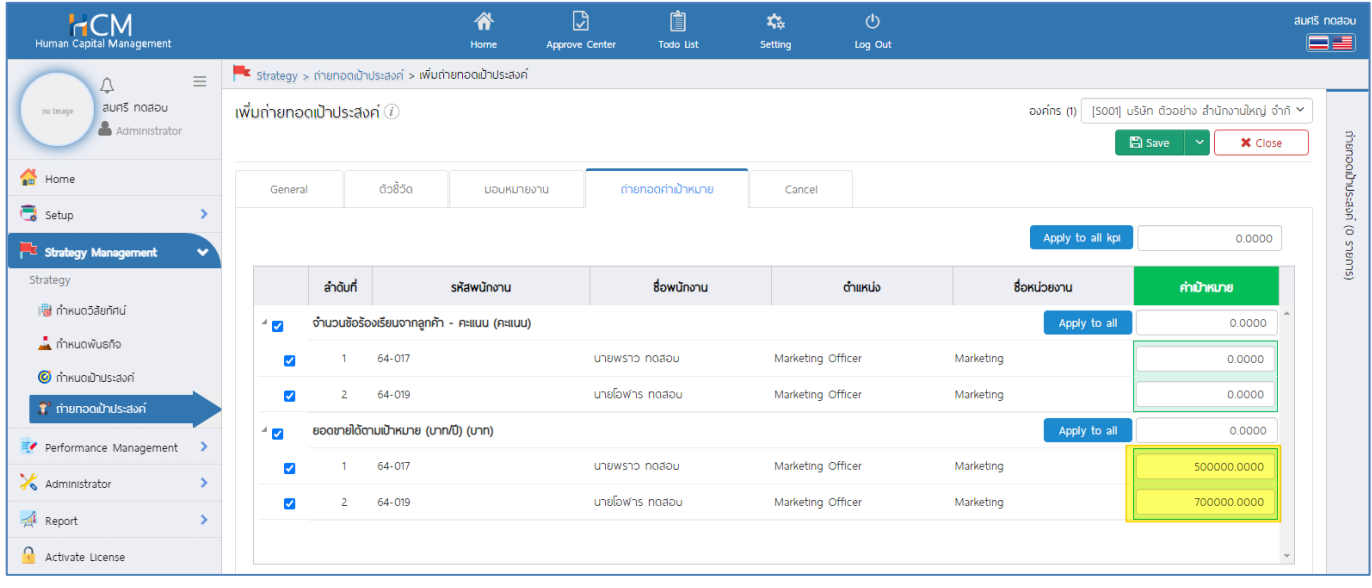

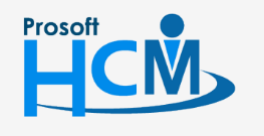

 $\bigcirc$  2571/1 ซอฟท์แวร์รีสอร์ท ถนนรามคำแหง แขวงหัวหมาก เขตบางกะปิ กรุงเทพฯ 10240

02-402-6560, 081-359-7687

support@prosofthcm.com

www.prosofthcm.com

◨

Ø

 $\bigcirc$  287 หมู่ 5 ต.สันทรายน้อย อ.สันทราย จ.เชียงใหม่ 50210

# <span id="page-11-0"></span>**วิธีที่ 2 ตัวชี้วัดตัวเดียวกัน พนักงานมีค่าเป้าหมายเท่ากันทุกคน**

<u>ตัวอย่าง</u> จำนวนข้อร้องเรียนจากลูกค้า (คะแนน)

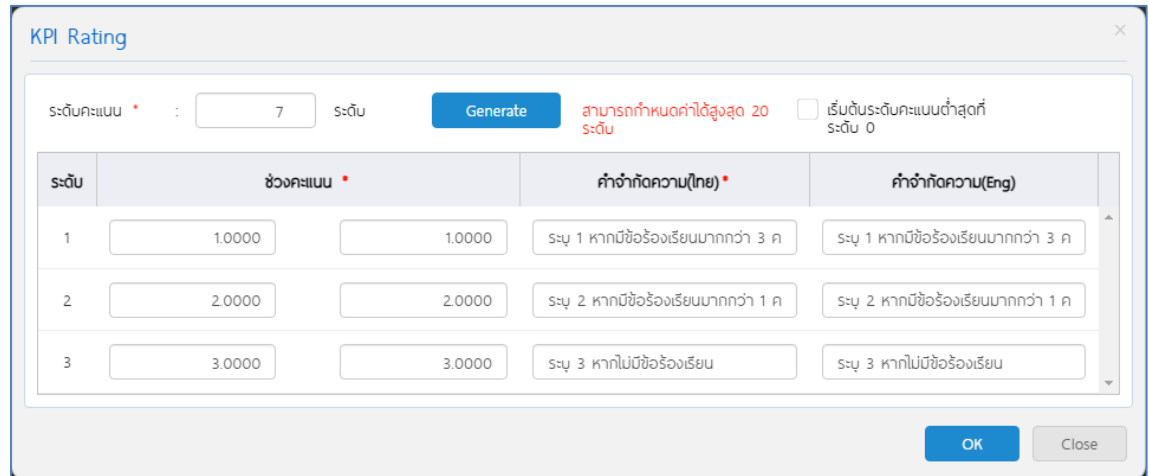

ตัวอย่างเช่น จำนวนข้อร้องเรียนจากลูกค้า เป้าหมายคือ ไม่มีข้อร้องเรียนเลย การระบุค่าเป้าหมาย ต้องเทียบจากการ ก านหนดช่วงคะแนน (KPI Rating) ของแต่ละตัวชี้วัด จากตัวอย่าง ค่าเป้าหมายคือ "3" คะแนน

การกำหนดค่าเป้าหมายในตัวชี้วัดข้อดังกล่าว สามารถใช้ <mark>เพศพระ พา</mark> เพื่อให้ค่าเป้าหมายมีผลกับพนักงานทุกคน โดย หลังจากระบบค่าเป้าหมายในตัวชี้วัด และกด <mark>อายุหระขบ</mark> แล้วระบบจะแจ้งเตือนว่า "Apply to all" คือต้องการให้ค่าเป้าหมาย มีผลกับทุกคนที่ใช้ตัวชี้วัดดังกล่าวหรือไม่ ให้กด <mark>เพื่อ เพื่อยืนยันการกำหนดค่าเป้าหมาย</mark>

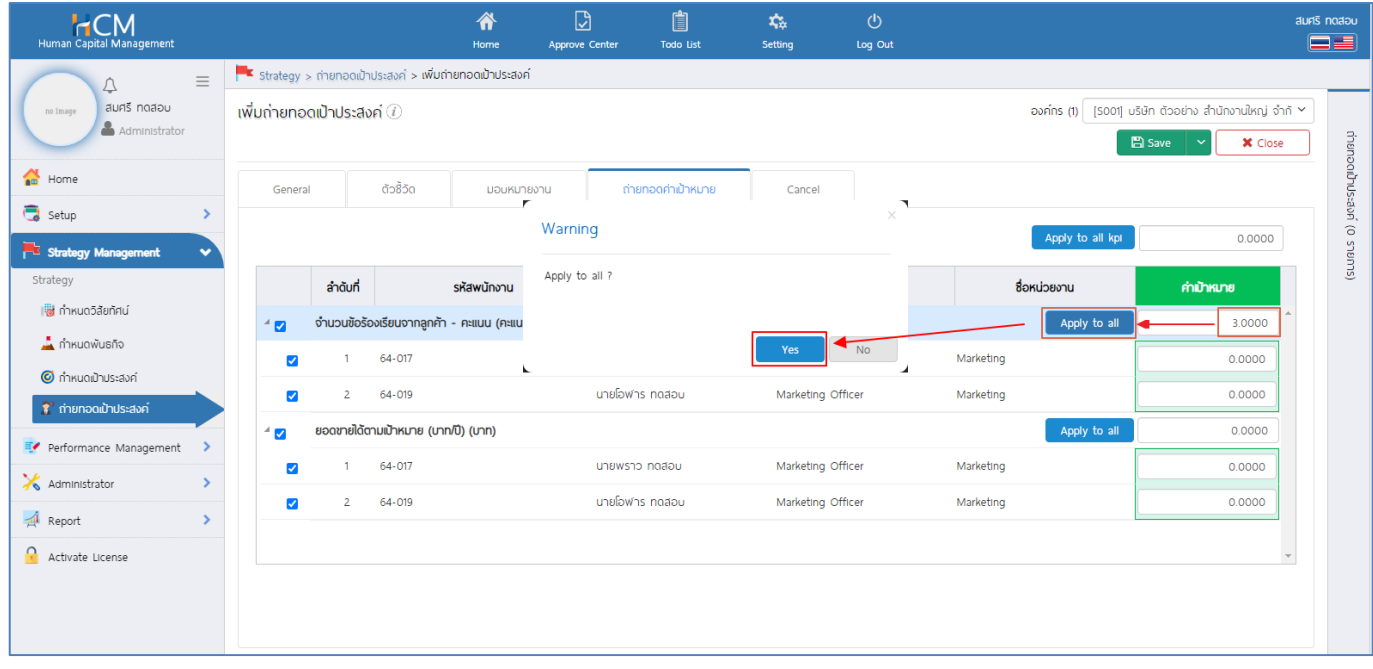

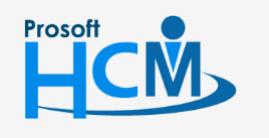

 $\bigcirc$  2571/1 ซอฟท์แวร์รีสอร์ท ถนนรามคำแหง แขวงหัวหมาก เขตบางกะปิ กรุงเทพฯ 10240

02-402-6560, 081-359-7687

support@prosofthcm.com www.prosofthcm.com

Π

Ø

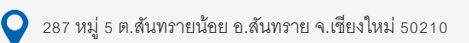

หลังจากยืนยันแล้ว ค่าเป้าหมายจะมีผลกับพนักงานทุกคนในตัวชี้วัดนั้น ๆ

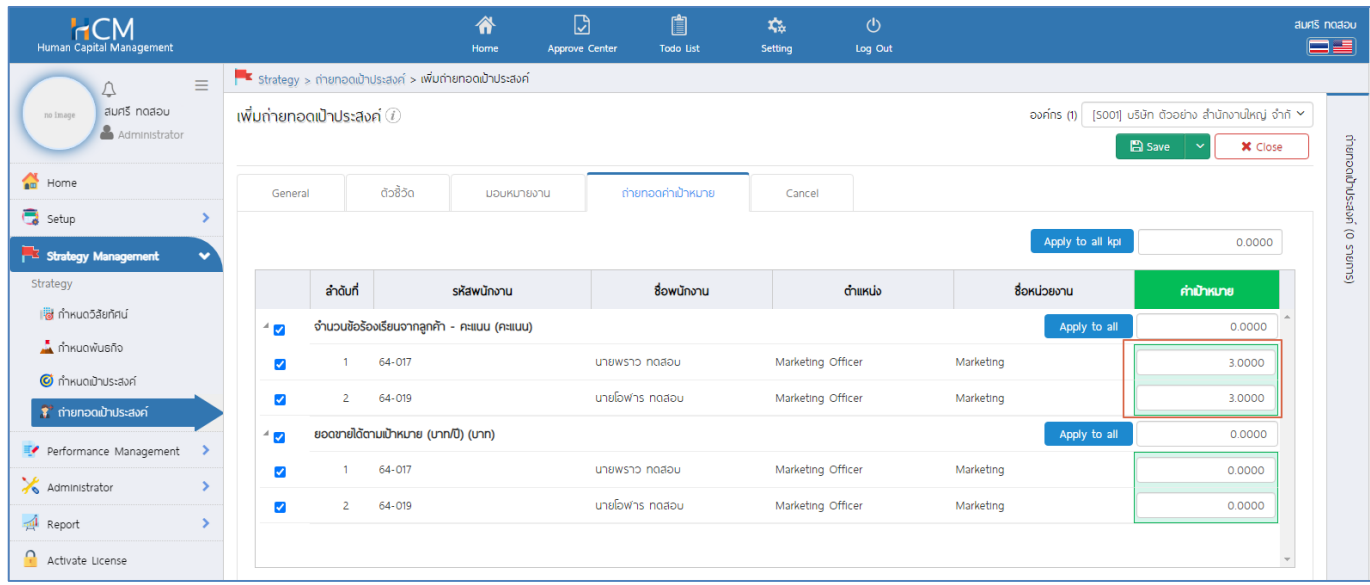

#### **หมายเหตุ**

หากพนักงานมีจำนวนมาก และส่วนใหญ่ใช้ค่าเป้าหมายเดียวกัน สามารถใช้ <mark>เหตุพ่น อง เป็นตัวช่วยในการกำหนดค่า</mark> เป้าหมายให้พนักงานส่วนใหญ่แล้วแก้ไขค่าเป้าหมายเฉพาะพนักงานที่ค่าเป้าหมายแตกต่างจากพนักงานอื่นได้

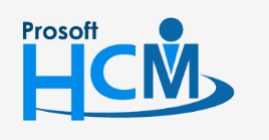

 $\bigcirc$  2571/1 ซอฟท์แวร์รีสอร์ท ถนนรามคำแหง แขวงหัวหมาก เขตบางกะปิ กรุงเทพฯ 10240

02-402-6560, 081-359-7687

support@prosofthcm.com

www.prosofthcm.com

 $\bullet$  287 หมู่ 5 ต.สันทรายน้อย อ.สันทราย จ.เชียงใหม่ 50210

 $\boldsymbol{\Omega}$ 

Ω

 $\Join$ 

# <span id="page-13-0"></span>**วิธีที่ 3 ตัวชี้วัดทุกตัว และพนักงานทุกคน มีค่าเป้าหมายเท่ากัน**

**ใช้ในกรณีที่ตัวชี้วัดทุกตัว มีช่วงคะแนนเดียวกันทั้งหมดเท่านั้น** เช่น ค่าเป้าหมายคือ 30 เหมือนกันทุกตัวชี้วัดและ พนักงานทุกคน ให้ระบุค่าเป้าหมายแล้ว Click <sup>(Apply to all kpi)</sup> ระบบจะแจ้งเตือน "Apply to all kpi?" ให้ Click <sup>|</sup>  $Yes$ เพื่อยืนยันการระบุค่าเป้าหมาย

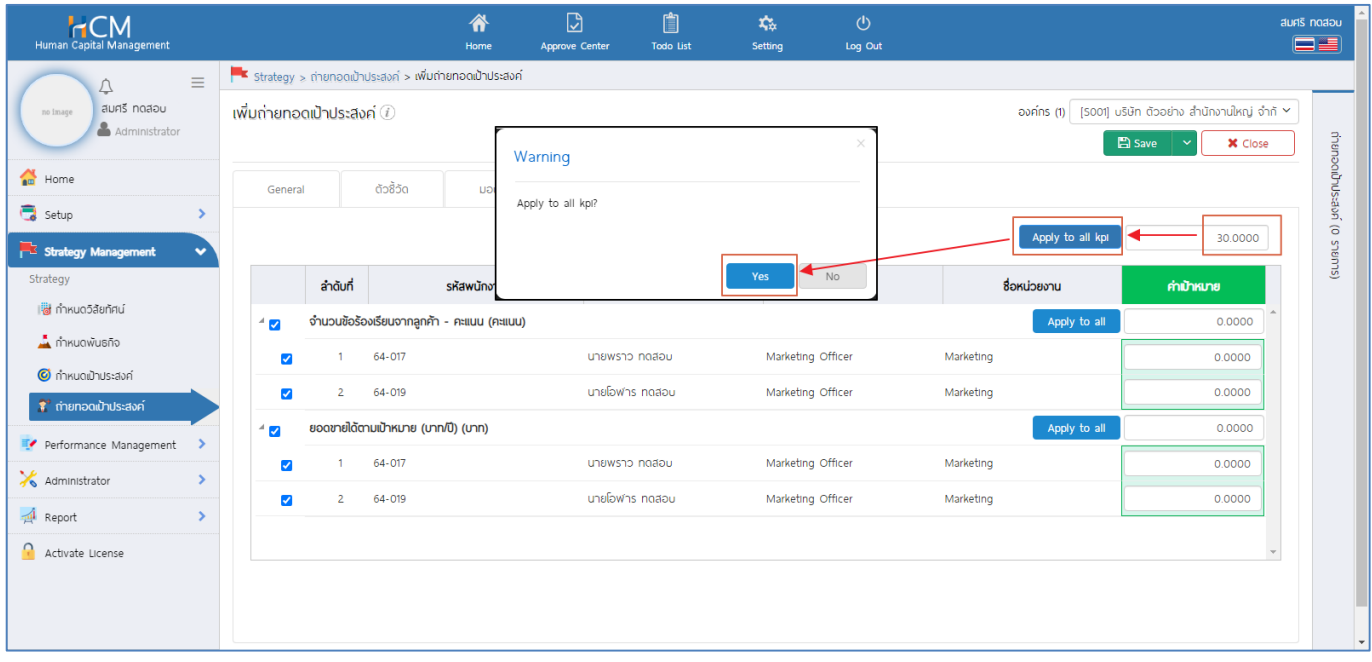

# เมื่อยืนยันแล้ว ทุกตัวชี้วัด และพนักงานทุกคน จะถูกระบุค่าเป้าหมายตามที่กำหนดไว้

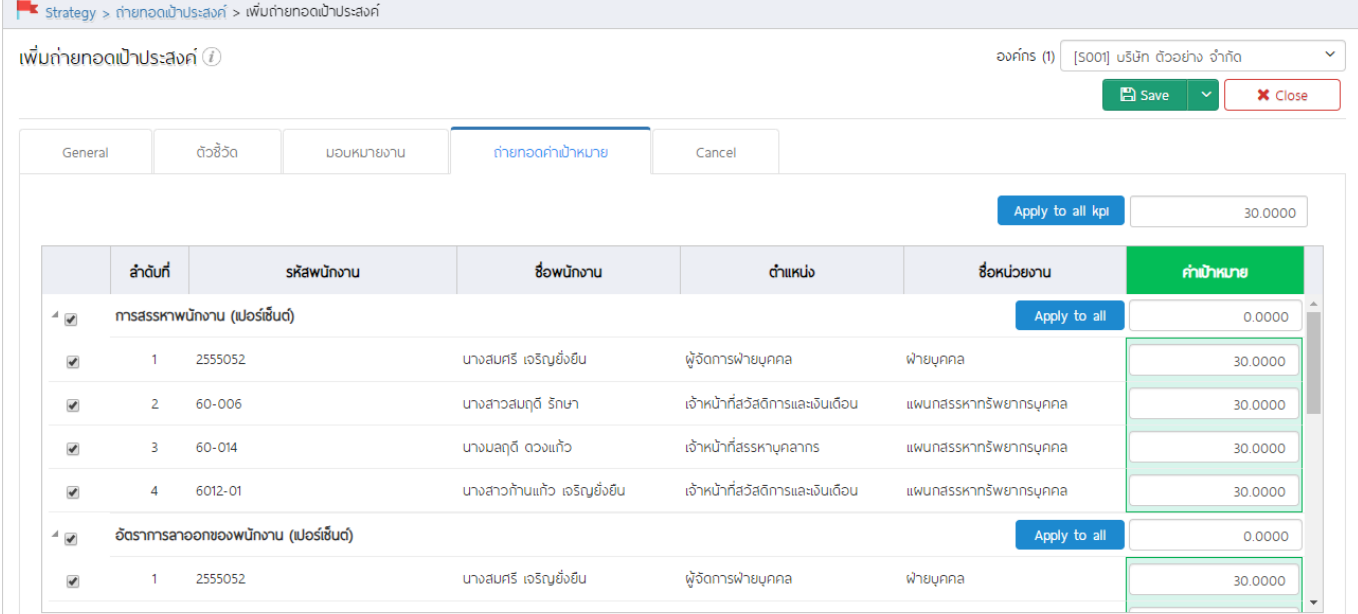

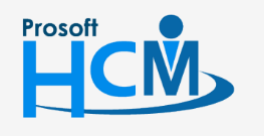

 $\bigcirc$  2571/1 ซอฟท์แวร์รีสอร์ท ถนนรามคำแหง แขวงหัวหมาก เขตบางกะปิ กรุงเทพฯ 10240

02-402-6560, 081-359-7687

support@prosofthcm.com

www.prosofthcm.com

◨

4

 $\bullet$  287 หมู่ 5 ต.สันทรายน้อย อ.สันทราย จ.เชียงใหม่ 50210

#### **หมายเหตุ**

- 1. พนักงาน 1 คน สามารถ่ายทอดเป้าประสงค์ได้มากกว่า 1 การถ่ายทอดเป้าประสงค์
- ่ 2. กรณีพนักงานบางคนไม่ต้องใช้ตัวชี้วัดบางข้อในการประเมิน สามารถยกเว้น โดยเอาเครื่องหมายถูก □ แถวของพนักงาน ใน ตัวชี้วัดที่พนักงานไม่ต้องใช้ในการประเมิน ตัวอย่าง นายโอฬาร มีตัวชี้วัดสำหรับประเมินแค่ 1 ตัวคือจำนวนข้อร้องเรียนจาก ลกค้าเพียงข้อเดียว ให้เอาเครื่องหมายถกในตัวชี้วัด ยอดขายได้ตามเป้าหมาย (บาท/ปี) ออก ดังภาพ

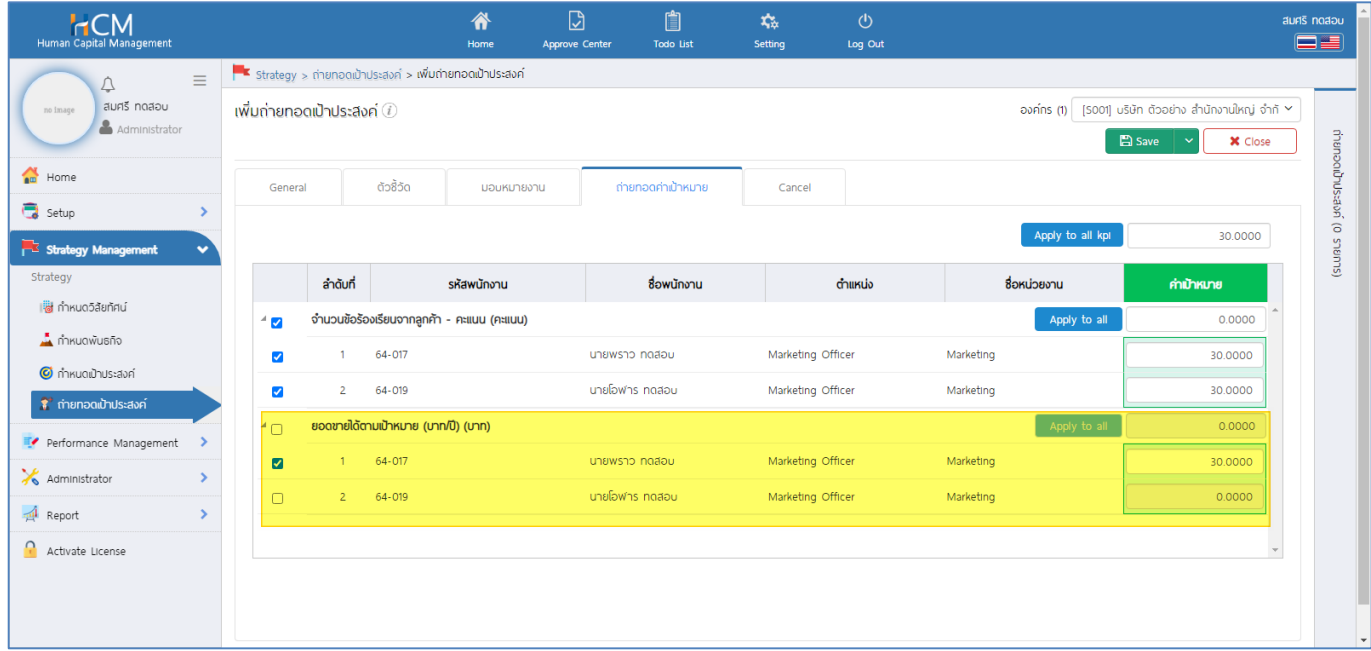

#### <span id="page-14-0"></span>**การบันทึกการถ่ายทอดเป้าประสงค์**

 $\mathbb{B}$  Save

การบันทึกการถ่ายทอดเป้าประสงค์ มี 4 แบบ คือ

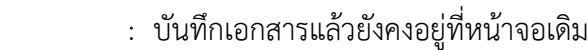

- Save and New : บันทึกและเปิดเอกสารใหม่
- Save and Copy

Save and Close

- 
- : บันทึกและเปิดเอกสารใหม่ โดยคัดลอกข้อมูลมาที่เอกสารใหม่
- : บันทึกและปิดเอกสาร กลับไปที่หน้า List

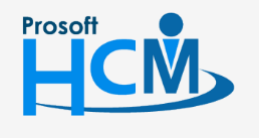

 $\bigcirc$  2571/1 ซอฟท์แวร์รีสอร์ท ถนนรามคำแหง แขวงหัวหมาก เขตบางกะปิ กรุงเทพฯ 10240

02-402-6560, 081-359-7687

support@prosofthcm.com

П

Ø

www.prosofthcm.com

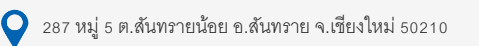

#### <span id="page-15-0"></span>**การยกเลิกการถ่ายทอดเป้าประสงค์**

หากต้องการยกเลิกการถ่ายทอดเป้าประสงค์ของพนักงาน สามารถยกเลิกได้ ซึ่งจะมีเงื่อนไขในการยกเลิกดังนี้

- กรณีสร้างการถ่ายถ่ายทอดเป้าประสงค์ใหม่ ยังไม่ได้ถูกดึงไปสร้างแบบประเมินผลสัมฤทธิ์
- กรณีถูกดึงไปสร้างแบบประเมินผลสัมฤทธิ์ แต่มีการลบแบบประเมิน

(สถานะรออนุมัติ สามารถลบได้)

- กรณีถูกดึงไปสร้างแบบประเมินผลสัมฤทธิ์ แต่มีการยกเลิกเอกสาร

(สถานะอนุมัติ ไม่สามารถลบได้ ต้องยกเลิกแบบประเมินเท่านั้น)

โดยการยกเลิกนั้น จะต้องเปิดเอกสารการถ่ายทอดที่ต้องการยกเลิก ไปที่ Tab cancel แล้วเลือก ยกเลิก ระบบจะ แสดงรายละเอียดของผู้ที่ยกเลิกเอกสาร ดังภาพ จากนั้นดำเนินาร <u>บันทึกการถ่ายทอดเป้าประสงค์</u>

สามารถระบุรายละเอียดการยกเลิกได้ (ถ้ามี)

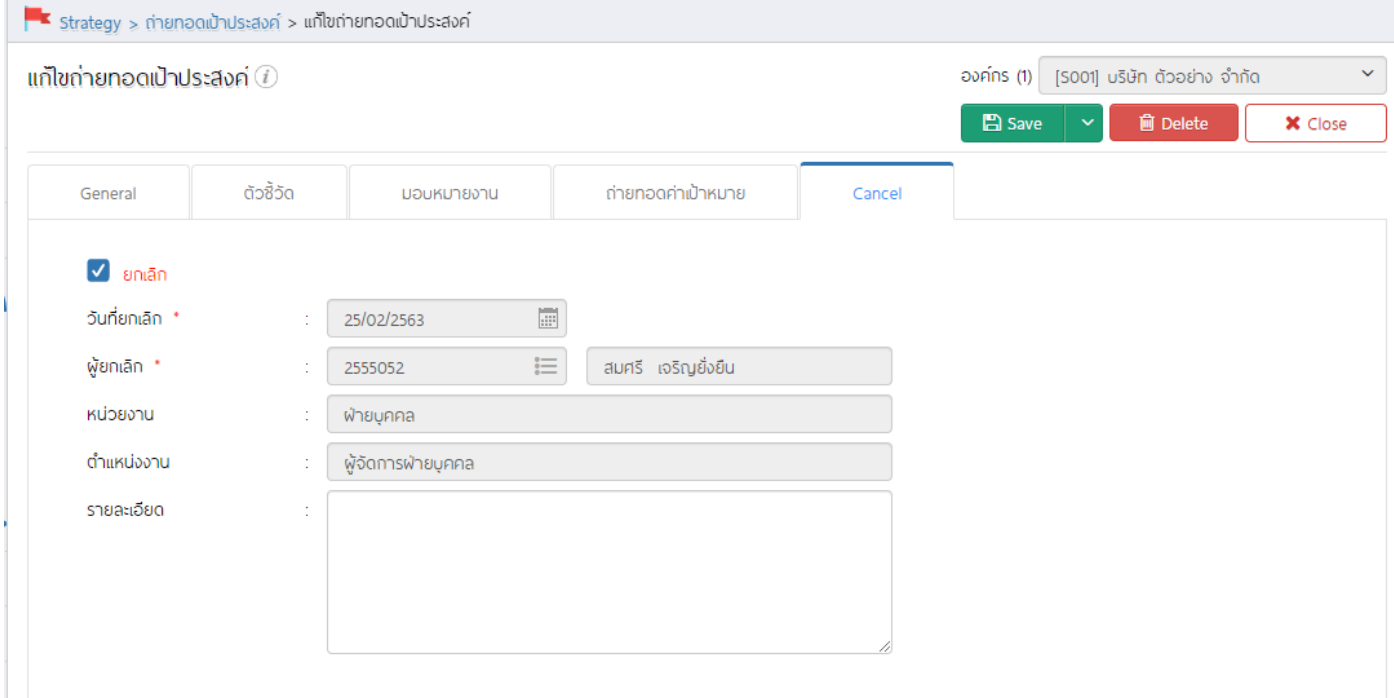

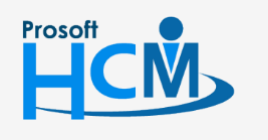

 $\bigcirc$  2571/1 ซอฟท์แวร์รีสอร์ท ถนนรามคำแหง แขวงหัวหมาก เขตบางกะปิ กรุงเทพฯ 10240

02-402-6560, 081-359-7687

support@prosofthcm.com

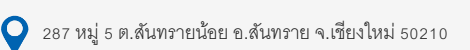

www.prosofthcm.com Ø

Π

#### **การ Copy การถ่ายทอดเป้าประสงค์**

กรณีที่ต้องการ Copy การถ่ายทอดเป้าประสงค์ สามารถ Copy เอกสาร ได้โดยการ Click <mark>ใ <sup>2</sup>0 <sup>copy pocument ที่</mark>หน้า</mark></sup> List การถ่ายทอดเป้าประสงค์

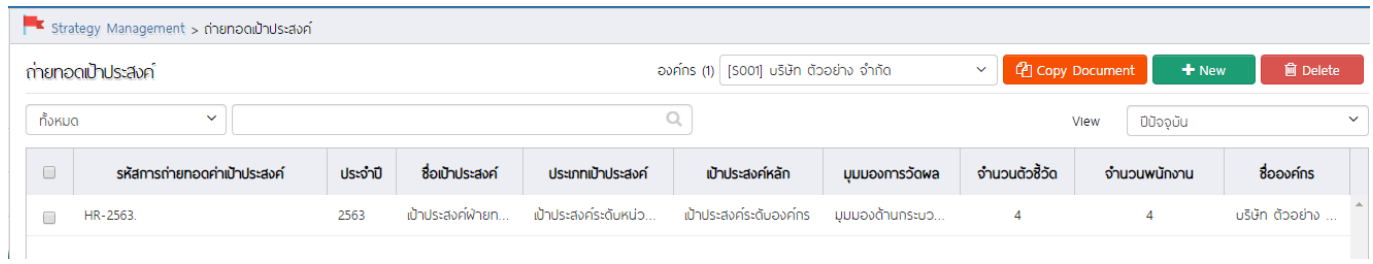

## เมื่อเลือก <sup>(2</sup> <sup>Copy Document แล้วจะแสดงหน้าจอดังภาพ</sup>

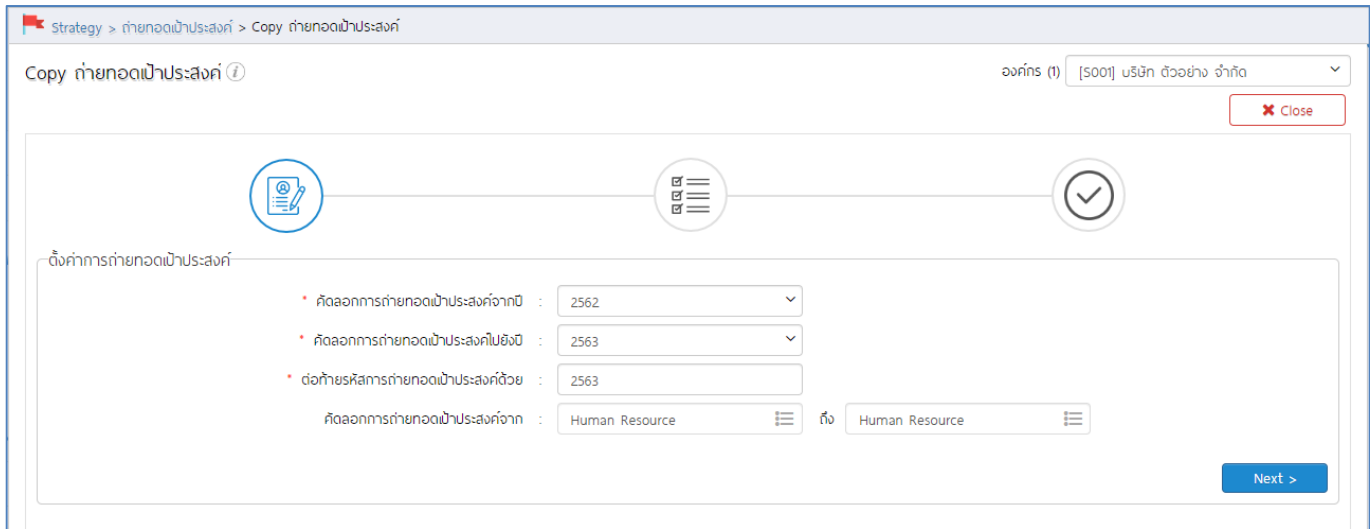

# เลือกช่วงข้อมูลที่ต้องการคัดลอก

- 
- 
- \* คัดลอกการถ่ายทอดเป้าประสงค์จากปี : เลือกปีที่ต้องการคัดลอกการถ่ายทอดเป้าประสงค์
- \* คัดลอกการถ่ายทอดเป้าประสงค์ไปยังปี : เลือกปีที่ต้องการสร้างการถ่ายทอดเป้าประสงค์
- ต่อท้ายรหัสการถ่ายทอดเป้าประสงค์ด้วย : ระบุรหัสต่อท้าย เช่น Human Resource > Human Resource 2563
- ์ คัดลอกการถ่ายทอดเป้าประสงค์จาก  $\quad \colon$  เลือกการถ่ายทอดเป้าประสงค์ที่ต้องการคัดลอกโดยการเลือก $\mathrel{\mathop:}=$

จะแสดงรายการการถ่ายทอดเป้าประสงค์ที่เลือกจาก "คัดลอกการถ่ายทอดเป้าประสงค์จากปี" \*\*หากต้องการเลือก Copy การ ถ่ายทอดเอกสารใด ให้เลือกเอกสารนั้นแล้ว Click

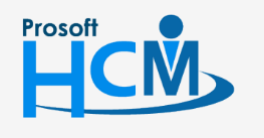

 $\bigcirc$  2571/1 ซอฟท์แวร์รีสอร์ท ถนนรามคำแหง แขวงหัวหมาก เขตบางกะปิ กรุงเทพฯ 10240

02-402-6560, 081-359-7687

www.prosofthcm.com

support@prosofthcm.com

➊

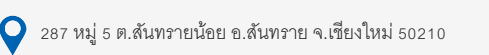

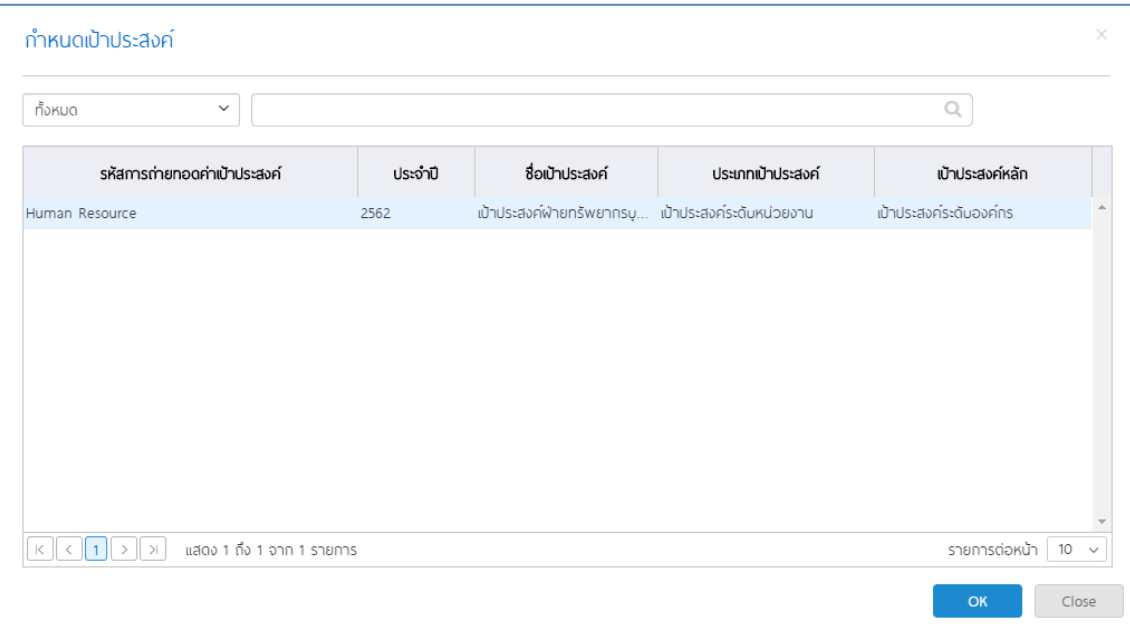

เมื่อเลือกการถ่ายทอดที่ต้องการคัดลอกแล้ว Click <u>เพื่อนาย</u>นน้ำจอรายการคัดลอกการถ่ายทอดเป้าประสงค์ หากไม่ต้องการ Copy เอกสารใดให้เลือก © ยกเลิก จากนั้น Click █ Ñext > █

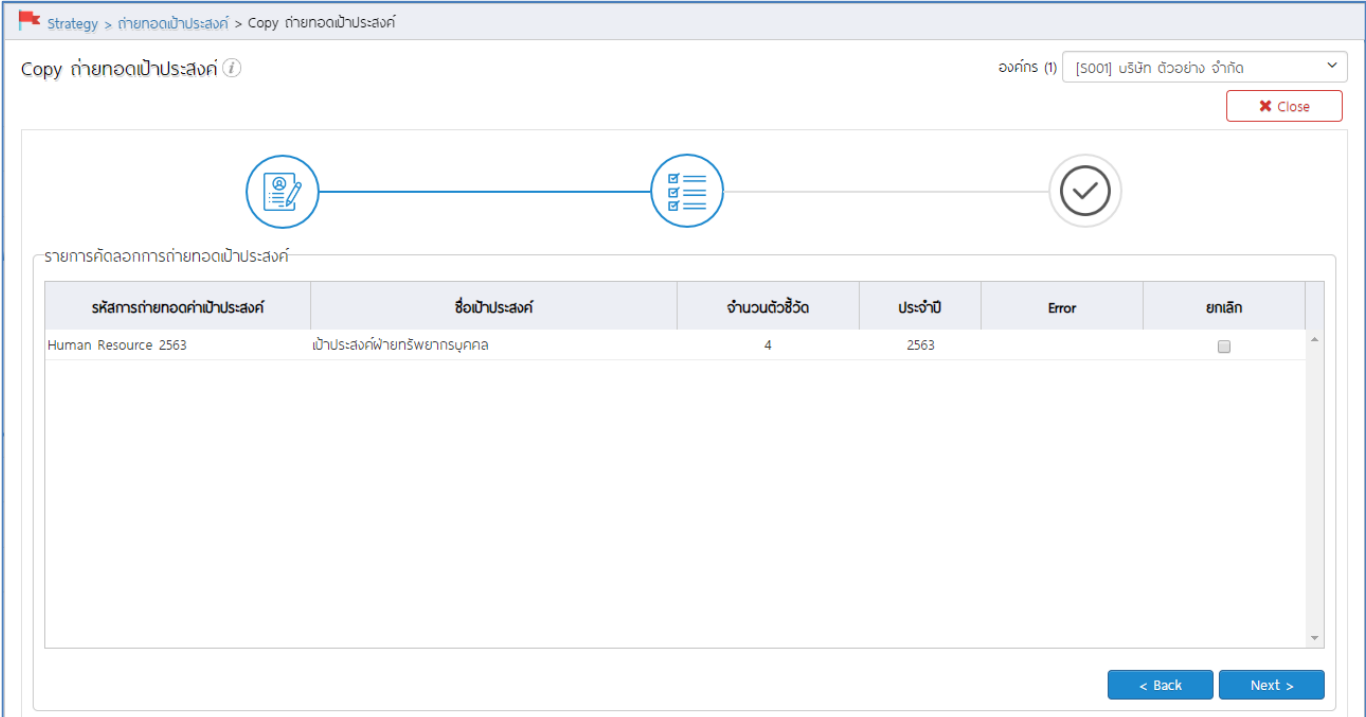

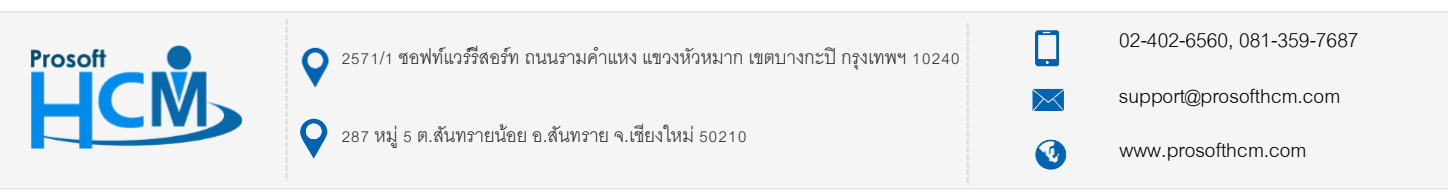

เมื่อตรวจสอบการถ่ายทอดเป้าประสงค์ที่ต้องการคัดลอกแล้ว Click <mark>เพื่อน เพื่อไปยังหน้าจอสรุปผลบการคัดลอก</mark>

เอกสาร จะแสดงรายการคัดลอกที่สำเร็จ และไม่สำเร็จ ดังภาพ

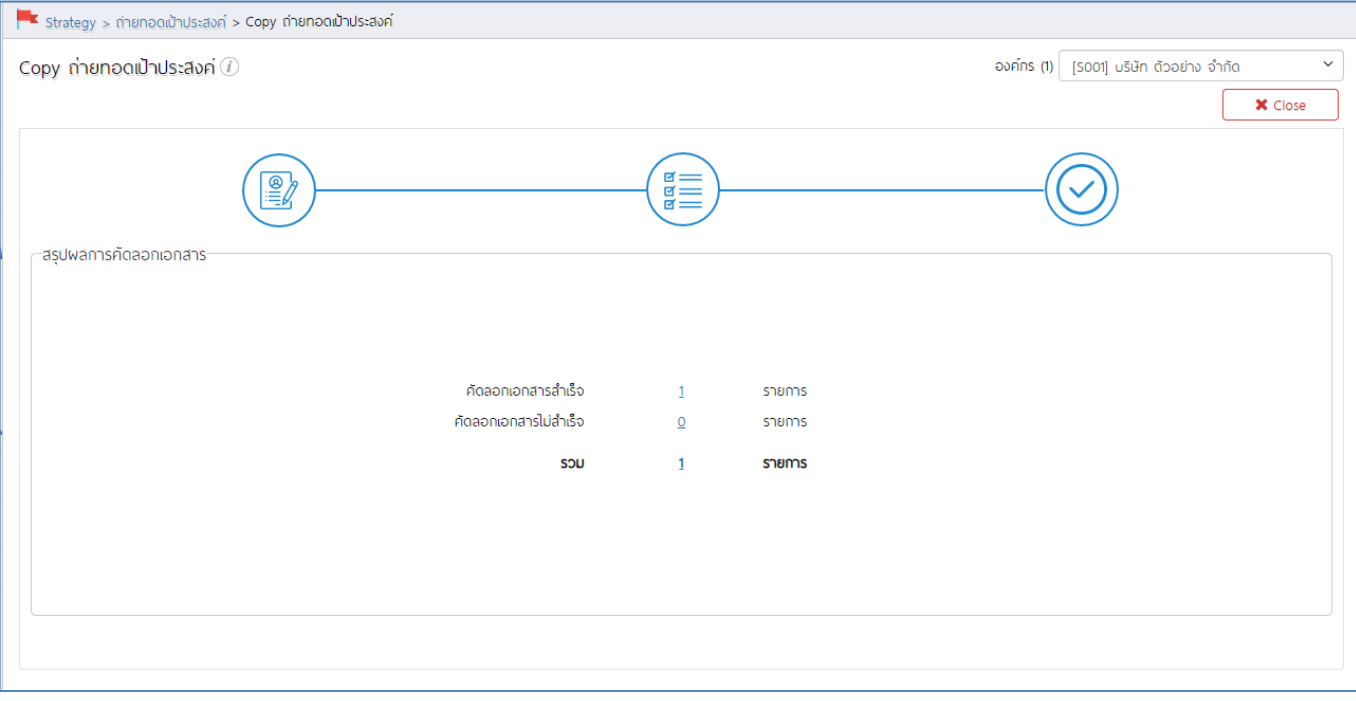

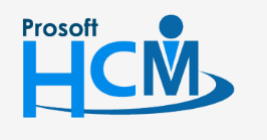

 $\bigcirc$  2571/1 ซอฟท์แวร์รีสอร์ท ถนนรามคำแหง แขวงหัวหมาก เขตบางกะปิ กรุงเทพฯ 10240

02-402-6560, 081-359-7687

support@prosofthcm.com

 $\bullet$  287 หมู่ 5 ต.สันทรายน้อย อ.สันทราย จ.เชียงใหม่ 50210

 $\Join$ www.prosofthcm.com O

Ω